# Introduction to AutoCAD

Academic Resource Center

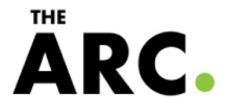

# What is CAD?

Autodesk

- Computer Aided Drafting
- Autodesk is the most popular drawing program
- Many student versions available for free online at <u>students.autodesk.com</u>
  - o AutoCAD
  - o Architecture
  - Mechanical
  - Revit
  - o Inventor
  - $\circ$  Civil
  - MEP
  - $\circ$  etc.

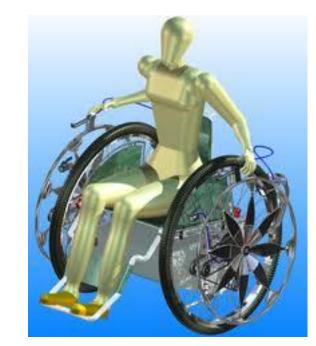

- Capabilities:
  - 2D line drawings
  - 3D constructions
  - Rendering
  - Part Assemblies

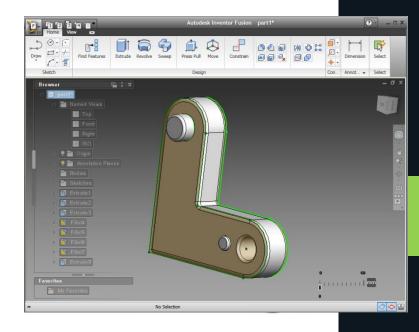

#### Workshop Goals

- What we'll cover:
  - Setting up the workspace
  - Basic/common commands
  - Manipulating properties
  - $_{\odot}~$  Viewports and printing

- What we won't cover:
  - Rendering
  - External References
  - Block creation
  - Parts/assemblies

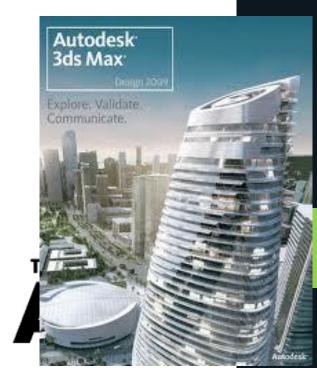

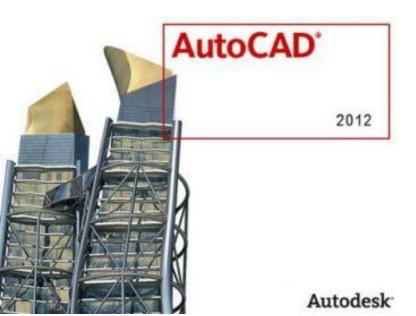

# Starting a New Drawing

| () 2D Drafting 8     | k Annotation 👻 📑 🗁 🚍 📝 🦘 - 🔿 - 🚔                                                                            |       |
|----------------------|----------------------------------------------------------------------------------------------------|-------|
|                      | Q                                                                                                    | itput |
| 56                   | Create a new drawing                                                                                        | 6     |
| New +                | Drawing<br>Starts a new drawing with a selected                                                             |       |
| Open 🔸               | drawing template file                                                                                       |       |
| Save                 | Sheet Set<br>Creates a sheet set data file that manages<br>drawing layouts, file paths, and project<br>data |       |
| Save As              |                                                                                                    |       |
| Export •             |                                                                                                    |       |
| Print •              |                                                                                                    |       |
| Publish •            |                                                                                                    |       |
| Send •               |                                                                                                    |       |
| Drawing<br>Utilities |                                                                                                    |       |
| Close +              |                                                                                                    |       |
|                      | Options Exit AutoCAD                                                                                        |       |
|                      | ويحتجيها ويعتم والمتحد والمتحد والم                                                                         |       |

The big A is like the home button in MS Office or the File menu in most programs

#### • The default template is good

| k in:                         | · • • •             | a, X 🖆  | <u>V</u> iews ▼ Too <u>l</u> s |
|-------------------------------|---------------------|---------|--------------------------------|
| Name                          | Date modified       | Preview |                                |
| PTWTemplates                  | 2/28/2011 12:47 PM  |         |                                |
| 🍌 SheetSets                   | 2/28/2011 12:47 PM  |         |                                |
| acad                          | 1/20/2010 2:17 AM = |         |                                |
| acad3D                        | 1/20/2010 2:19 AM   |         |                                |
| acad -Named Plot Styles       | 1/20/2010 2:18 AM   |         |                                |
| acad -Named Plot Styl         | 1/20/2010 2:18 AM   |         |                                |
| acadiso                       | 1/20/2010 2:15 AM   |         |                                |
| acadiso3D                     | 1/20/2010 2:17 AM   |         |                                |
| acadISO -Named Plot           | 1/20/2010 2:16 AM   |         |                                |
| acadISO -Named Plot           | 1/20/2010 2:16 AM   |         |                                |
| Initial Setup-Architect       | 1/20/2010 2:15 AM   |         |                                |
| Initial Setup-Architect       | 1/20/2010 2:14 AM   |         |                                |
| Initial Setup-Civil-Imp       | 1/20/2010 2:14 AM * |         |                                |
| <                             | ,                   |         |                                |
|                               |                     |         | 0                              |
| File name: acad.dwt           |                     |         | ✓ <u>O</u> pen                 |
|                               |                     |         |                                |
| Files of type: Drawing Templa | te (".dwt)          |         | - Cancel                       |

## Setting Up the Workspace

| 👠 😴 😳 2D Drafting    | & Annotation 👻 📑 🗁 📑 📝 🛠 | n - r∂ - 🖨 🖓 : |
|----------------------|--------------------------|----------------|
|                      |                          |                |
| DE                   | Recent Documents         | 12             |
| New                  | By Ordered List 👻 🗐 💌    |                |
| ~                    | monastery schematic.dwg  | -14            |
| Open I               | structure.dwg            | -) <b>i</b> ii |
| Save                 | Drawing2.dwg             | -144           |
|                      | Tree Studios 2.dwg       | -144           |
| Save As              | half inch grid.dwg       | -14            |
|                      | 16th site.dwg            | -[44           |
| Export 1             | modified-Site Plan.dwg   | -(=1           |
| A.,                  | 5865grade.dwg            |                |
| Print                | 5865land.dwg             | -14            |
| Publish I            |                          |                |
| Send 1               |                          |                |
| Drawing<br>Utilities |                          |                |
| Close                |                          |                |
|                      | Options                  | Exit AutoCAD   |
|                      |                          |                |
|                      |                          | -              |

The options window lets you set all your preferences within the drawing Snap and Aperture settings are on totally personal basis

| urrent profile: < <unnamed profile="">&gt;</unnamed>                                                                                                    | 🔄 Current drawing: 🛛 🛛                                                                                                    | Drawing2.dwg                                               |                                                                                           |                                                                                                    |
|----------------------------------------------------------------------------------------------------|----------------------------------------------------------------------------------------------------|------------------------------------------------------------|-------------------------------------------------------------------------------------------|----------------------------------------------------------------------------------------------------|
| Files Display Open and Save Plot and Publish Syste                                                                                                    | m User Preferences Drafting                                                                                                    | 3D Modeling                                                | Selection Profile                                                                         | es                                                                                                    |
| AutoSnap Settings<br>Marker<br>Magnet<br>Display AutoSnap tooltip<br>Display AutoSnap aperture box<br>Colors                                            | Auto Track Settings<br>Display polar tracking v<br>Display full-screen track<br>Display Auto Track tool<br>Alignment Point Acquisition<br>Automatic<br>Shift to acquire | king vector<br>tip                                         |                                                                                           |                                                                                                    |
| AutoSnap Marker Size                                                                                                    | Aperture Size                                                                                                    |                                                            |                                                                                           |                                                                                                    |
| Object Snap Options          Ignore hatch objects         Replace Z value with current elevation         Ignore negative Z object snaps for Dynamic UCS | Drafting Tooltip Settings<br>Lights Glyph Settings<br>Cameras Glyph Settings                                                                                            | When Dis<br>APBOX is<br>the crossl<br>determin<br>magnet k | play AutoSnap<br>set to 1), the a<br>hairs when you<br>es how close to<br>ocks the apertu | the object snap target box, in pixels.<br>Aperture Box is selected (or when<br>perture box is displayed in the center<br>snap to an object. The aperture size<br>a snap point you can be before the<br>re box to the snap point. Values rang<br>RTURE system variable) |

## **Right Click Customization**

| urrent profile: <                                                                                                    | Current drawing: Drawing2.dwg                                                                                                    |
|----------------------------------------------------------------------------------------------------|----------------------------------------------------------------------------------------------------|
| Files Display Open and Save Plot and                                                                                                    | Publish   System User Preferences Drafting   3D Modeling   Selection   Profile                                                                                                  |
| Windows Standard Behavior          Image: Windows Standard Behavior         Image: Double click editing         Image: Shortcut menus in drawing area         Right-click Customization | Priority for Coordinate Data Entry Running object snap Keyboard entry Keyboard entry except scripts                                                                             |
| Default settings when units are set to b                                                                                                    | isplays the Right-Click Customization dialog box. This dialog<br>ox provides further definition for the Shortcut Menus in<br>rawing Area option. (SHORTCUTMENU system variable) |
| Target drawing units:                                                                                                    | Hyperlink           Image: Display hyperlink cursor, tooltip, and shortcut menu                                                                                                 |
| Fields                                                                                                    | Undo/Redo                                                                                                    |
| Display background of fields                                                                                                    | Combine zoom and pan commands                                                                                                    |
| Field Update Settings                                                                                                    | Combine layer property change                                                                                                    |
| Block Editor Settings                                                                                                    | Lineweight Settings                                                                                                    |
| Initial Setup                                                                                                    | Default Scale List                                                                                                    |
|                                                                                                    | OK Cancel Apply Help                                                                                                    |
|                                                                                                    |                                                                                                    |

#### Right-click settings are also personal preference

| Unnamed Profile>>                                                                                             | Current drawing:             | Drawing2.dwg |
|----------------------------------------------------------------------------------------------------|------------------------------|--------------|
| A Right-Click Customization                                                                                   | And in the Owner, one of the | Sele         |
| Tum on time-sensitive right-o<br>Quick click for ENTER<br>Longer click to display Sho                         |                              |              |
| Longer click duration: 250                                                                                    | milliseconds                 |              |
| Default Mode<br>If no objects are selected, righ<br>Repeat Last Command<br>Shortcut Menu                      | nt-click means               | lative       |
| Edit Mode<br>If one or more objects are sele<br>Repeat Last Command<br>Shortcut Menu                          | ected, right-click means     | d shortc     |
| Command Mode<br>If a command is in progress, r<br>ENTER<br>Shortcut Menu: always er<br>Shortcut Menu: enabled |                              | present      |
| Apply & C                                                                                                    | lose Cancel                  | Help         |

 Repeating commands and meaning *enter* make the drawing process faster

#### Preferences

|                                                                                                    | Drawing Window Colors                                                                                                    |                                                                                                    |                                                                                                    |
|----------------------------------------------------------------------------------------------------|----------------------------------------------------------------------------------------------------|----------------------------------------------------------------------------------------------------|----------------------------------------------------------------------------------------------------|
| Current profile: < <unnamed<br>Files Display Open and Save<br/>Window Elements<br/>Color scheme: Dark</unnamed<br>                                                                                            | Context:<br>2D model space<br>Sheet / layout<br>3D parallel projection<br>3D perspective projection<br>Block editor<br>Command line | Interface element:<br>Uniform background<br>Crosshairs<br>Grid major lines<br>Grid minor lines<br>Grid axis lines<br>Autotrack vector                                                                   | Color:<br>33,40,48<br>Red<br>Yellow<br>Green                                                                             |
| <ul> <li>Display scroll bars in drawin</li> <li>Display Drawing status bar</li> <li>Display screen menu</li> <li>Use large buttons for Toolt</li> <li>Show ToolTips</li> <li>Show shortcut keys in</li> </ul> | Plot preview                                                                                                    | Autosnap marker<br>Dynamic dimension lines<br>Drafting tool tip<br>Drafting tool tip contour<br>Drafting tool tip background<br>Control vertices hull<br>Light glyphs<br>Light hotspot<br>Light falloff | Cyan<br>Blue<br>Magenta<br>White<br>Black<br>33,40,48                                                                    |
| Show extended Tool  Number of se  Show rollower TeelTips Colors Layout elements Display Layout and Model Display printable area                                                                               | Preview:                                                                                                    |                                                                                                    | Current profile: < <unnamed profile<br="">Files Display Open and Save Plot<br/>Pickbox size</unnamed>                    |
| <ul> <li>Display paper background</li> <li>Display paper shadow</li> <li>Show Page Setup Manage</li> <li>Create viewport in new layer</li> </ul>                                                              |                                                                                                    | 280 6.0884                                                                                                    | Selection preview           When a command is active           When no command is active           Visual Effect Setting |
|                                                                                                    |                                                                                                    | Apply & Clos                                                                                                    | Selection modes           Image: Noun/verb selection           Image: Use Shift to add to selection                      |
| The pick                                                                                                    |                                                                                                    | • •                                                                                                    | <ul> <li>Press and drag</li> <li>Implied windowing</li> <li>Object grouping</li> <li>Associative Hatch</li> </ul>        |

manipulate your drawing

#### You can set the col of just about anythi in the drawing

| profile:                               | < <unnamed f<="" th=""><th>Profile&gt;&gt;</th><th></th><th>🤄 Current drawing</th><th>g: [</th><th>Drawing2.dwg</th><th>-</th><th></th></unnamed> | Profile>>        |        | 🤄 Current drawing                                                      | g: [                             | Drawing2.dwg | -           |             |
|----------------------------------------|----------------------------------------------------------------------------------------------------|------------------|--------|------------------------------------------------------------------------|----------------------------------|--------------|-------------|-------------|
| Display                                | Open and Save                                                                                                    | Plot and Publish | System | User Preferences                                                       | Drafting                         | 3D Modeling  | Selection   | Profiles    |
| ckbox size                             |                                                                                                    |                  | -      | Grip size                                                              |                                  |              |             | _           |
|                                        | iew<br>ommand is active<br>command is active<br>Visual Effect Se                                                                                  |                  |        | Grips                                                                  | Grip                             | Colors       |             |             |
| Press and<br>Implied wir<br>Object gro | b selection<br>to add to selection<br>drag<br>ndowing<br>puping                                                                                   |                  |        | Show grips Show grip Show grip Show grip Show dyr Allow Ctrl- 100 Obje | tips<br>namic grip<br>+cycling b | menu         | ay of grips | Con<br>mult |
| Associativ                             |                                                                                                    | States           |        | ОК                                                                     | Cancel                           | Apply        |             | Help        |

## Snaps, etc.

- Snap to Grid
  - cursor snaps to grid points
- Show Grid
  - displays grid in model space
- Orthographic
  - constrains lines to 90deg angles
- Polar Snap
  - constrains lines to other angle increments
- Object Snap
  - cursor snaps to points on objects
- Dynamic UCS
  - shows UCS at all times
- Dynamic Input
  - displays input text in space

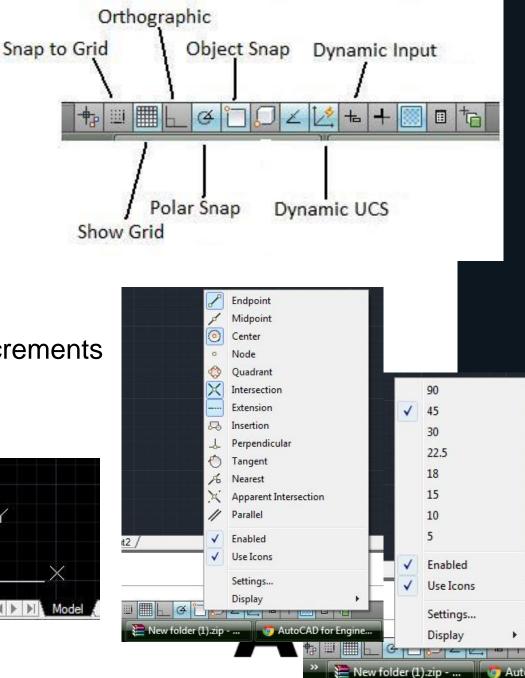

#### Some Common Commands

- 2D Commands
  - ∘ Line
  - o Rectangle
  - Circle
  - Polyline
  - ∘ **Trim**
  - Extend
  - Offset
  - Move
  - Mirror
  - Scale
  - o Rotate

- 3D Commands
  - o Extrude
  - $\circ$  Union
  - Subtract
  - o 3D Rotate
- Helpful Commands

   Units
  - Properties
  - Measure
  - Dimension

# **ARC**

#### **Command Interface**

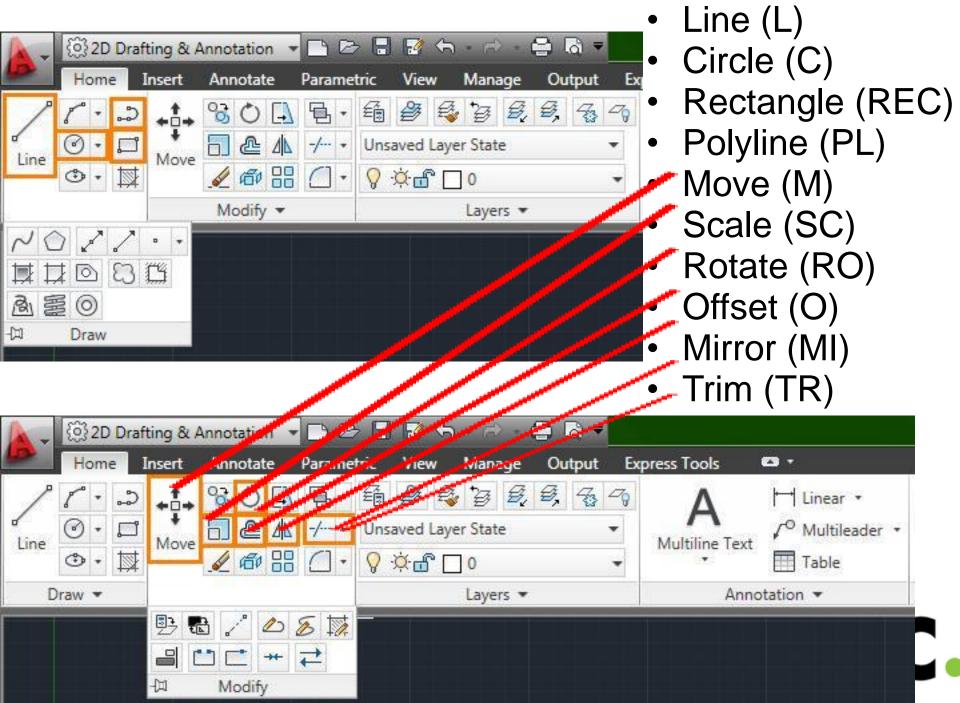

## **3D Commands**

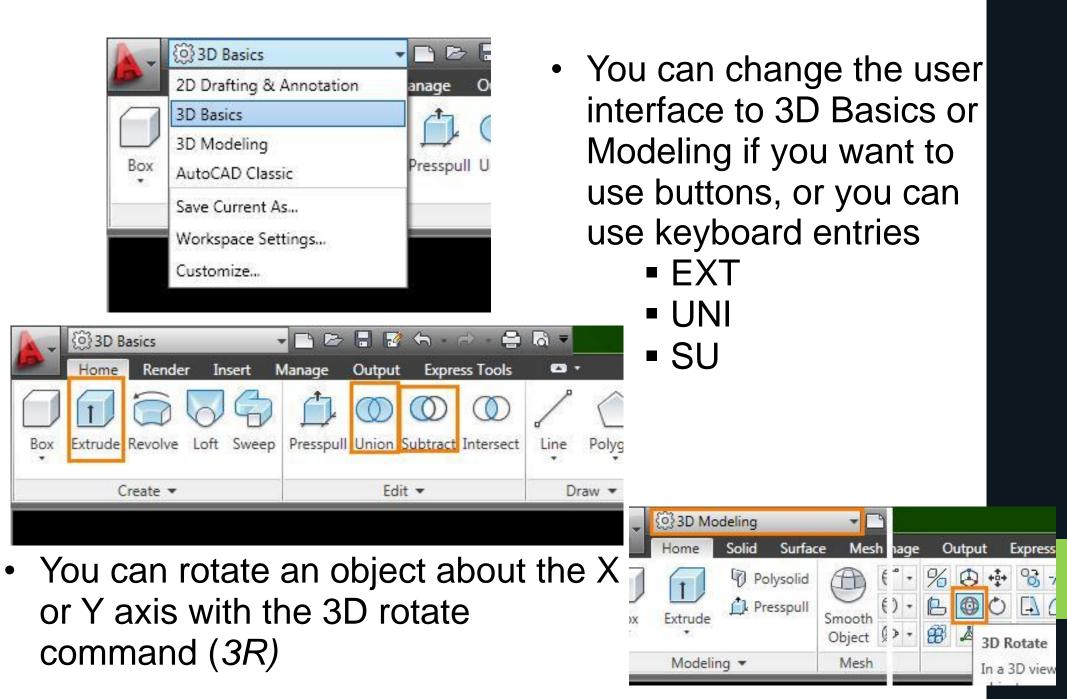

## **Units and Properties**

 The units command will let you change the primary units you will be drawing in

| Length                                                                | Angle              |
|-----------------------------------------------------------------------|--------------------|
| Type:                                                                 | Туре:              |
| Architectural                                                         | Decimal Degrees    |
| Architectural                                                         | Precision:         |
| Decimal<br>Engineering                                                | 0 🗸                |
| Fractional<br>Scientific                                              |                    |
| Insertion scale                                                       |                    |
| Units to scale inserted cont                                          | ent:               |
| Inches                                                                | •                  |
| 2005 B / 1 / 201                                                      |                    |
|                                                                       |                    |
| Sample Output                                                         |                    |
| 1/2",2",0"                                                            |                    |
| 1 1/2",2",0"                                                          |                    |
| Sample Output<br>1 1/2",2",0"<br>3"<45,0"<br>Lighting                 |                    |
| l 1/2",2",0"<br>3"<45,0"<br>Lighting                                  | nsity of lighting  |
| 1 1/2",2",0"<br>3"<45,0"<br>Lighting<br>Units for specifying the inte | nsity of lighting: |
| 1 1/2",2",0"<br>"<45,0"<br>Lighting<br>Jnits for specifying the inte  | nsity of lighting: |
| l 1/2",2",0"<br>3"<45,0"<br>Lighting                                  | nsity of lighting: |

Properties wil I let you change just about anything with respect to the selected item

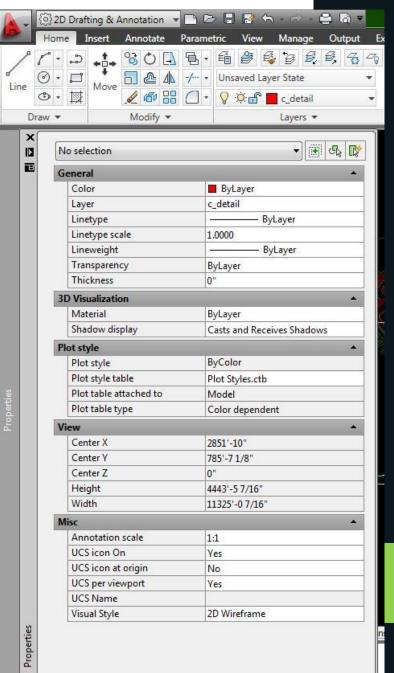

## Measure and Dimension

- The measure option has two important subcommands:
  - Distance (DI)
  - Area (AREA)
- The dimension tool has many options, and displays the measurement in the drawing

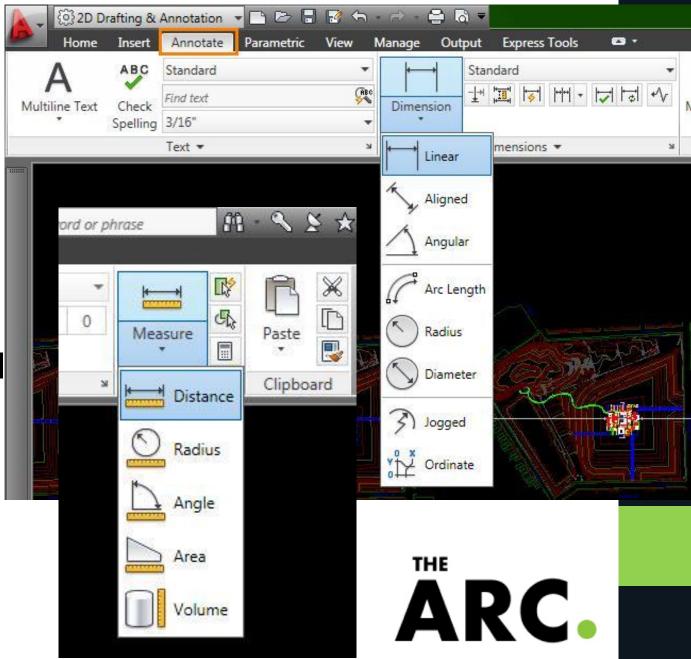

#### Viewports

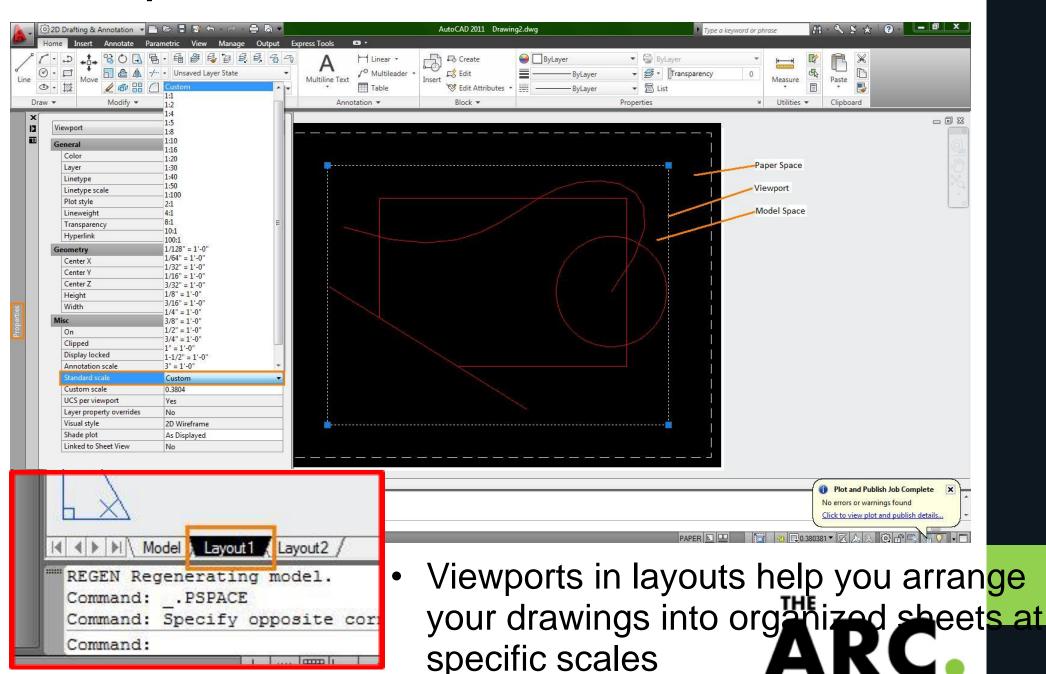

# Setting up to Print

 You can apply a page setup to your layout to make the printing process quicker every time

|     | New layout                 |  |
|-----|----------------------------|--|
|     | From template              |  |
|     | Delete                     |  |
|     | Rename                     |  |
|     | Move or Copy               |  |
|     | Select All Layouts         |  |
|     | Activate Previous Layout   |  |
|     | Activate Model Tab         |  |
| l l | Page Setup Manager         |  |
|     | Plot                       |  |
|     | Import Layout as Sheet     |  |
| X   | Export Layout to Model     |  |
|     | Hide Layout and Model tabs |  |

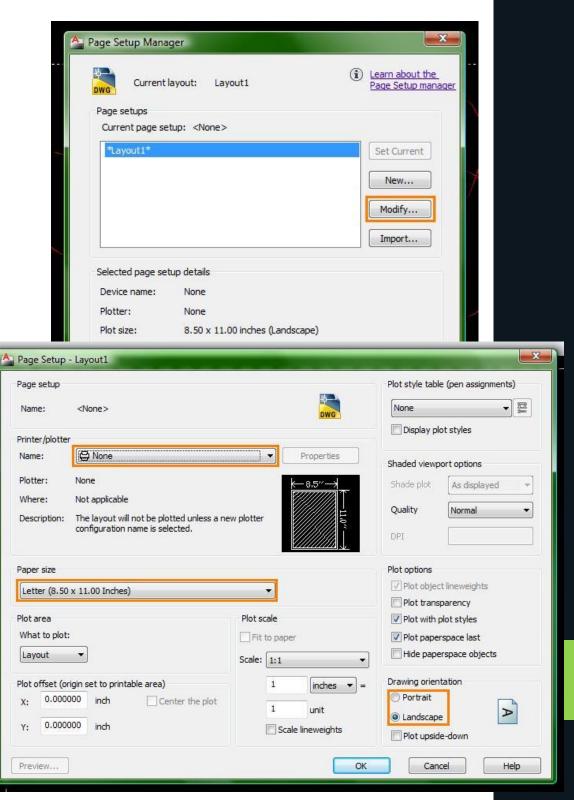

#### More Topics to Investigate

- CAD has lots of options and possibilities that you should explore on your own
  - $_{\odot}$  Lineweights and types
  - $_{\circ}$  Interface options
  - $_{\circ}$  Complex shapes
  - $_{\circ}$  3D modeling
  - Rendering
  - External References
  - 。 **BI**

- To download student versions or trials, go to <u>http://students.autodesk.com</u>
- You can also find tutorials and help on their website on forums, or by pressing F1 in CAD

THE

ΔR

• Questions?